# **Magic xpi 4.14 のインストール**

# マジックソフトウェア・ジャパン株式会社

# Agenda

- X
- 
- 
- 
- 
- Magic xpi 4.14の構成
- Linux上でのインストール/設定
- Windows上でのインストール/設定
- Magic xpi 4.14のインストール
- IMMのデプロイ
- 動作確認
	- その他注意事項

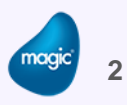

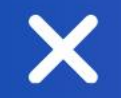

# Magic xpi 4.14の構成

 $\bm{\times}$ 

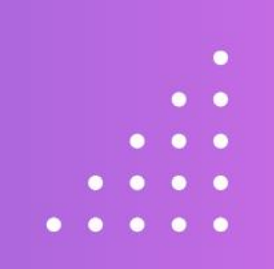

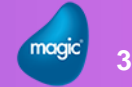

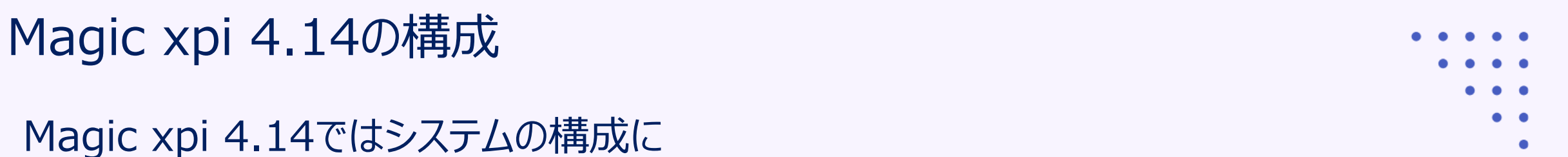

- ・ Linux(Ubuntu)
- ・ Windows
- の2つのOSを使用します。

【それぞれの役割】

• Windows

Magic xpi Server(MagicxpiSrver.exe)でプロジェクトを実行

**Linux** 

メッセージング層を構成する**IMM(In Memory Middleware)**を実行し、 リクエストの受付、プロジェクトの起動/停止、ログ(アクティビティログ)の管理を行う

Х

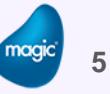

- 
- 
- 

# 【IMMアーキテクチャ概要】

- メッセージング層として構成
	- ➢ 独自コンテナ(Docker/Kubernetes)として構成
	- ➢ **Docker/ Kubernetes:Linux上の最新コンテナ技術**
	- ➢ Linux上でIMMは稼働
- Magic xpi サーバ(プロジェクト)との通信 ➢ プロジェクトは今まで同様Windows上で稼働 ➢ IMMエージェント(Windows上のプロセス)を使用してIMMと通信
- IMMとMagic xpi サーバ
	- ➢ 1つのIMMに対し、複数のMagic xpiサーバが接続可能
	- ➢ 負荷分散、可用性

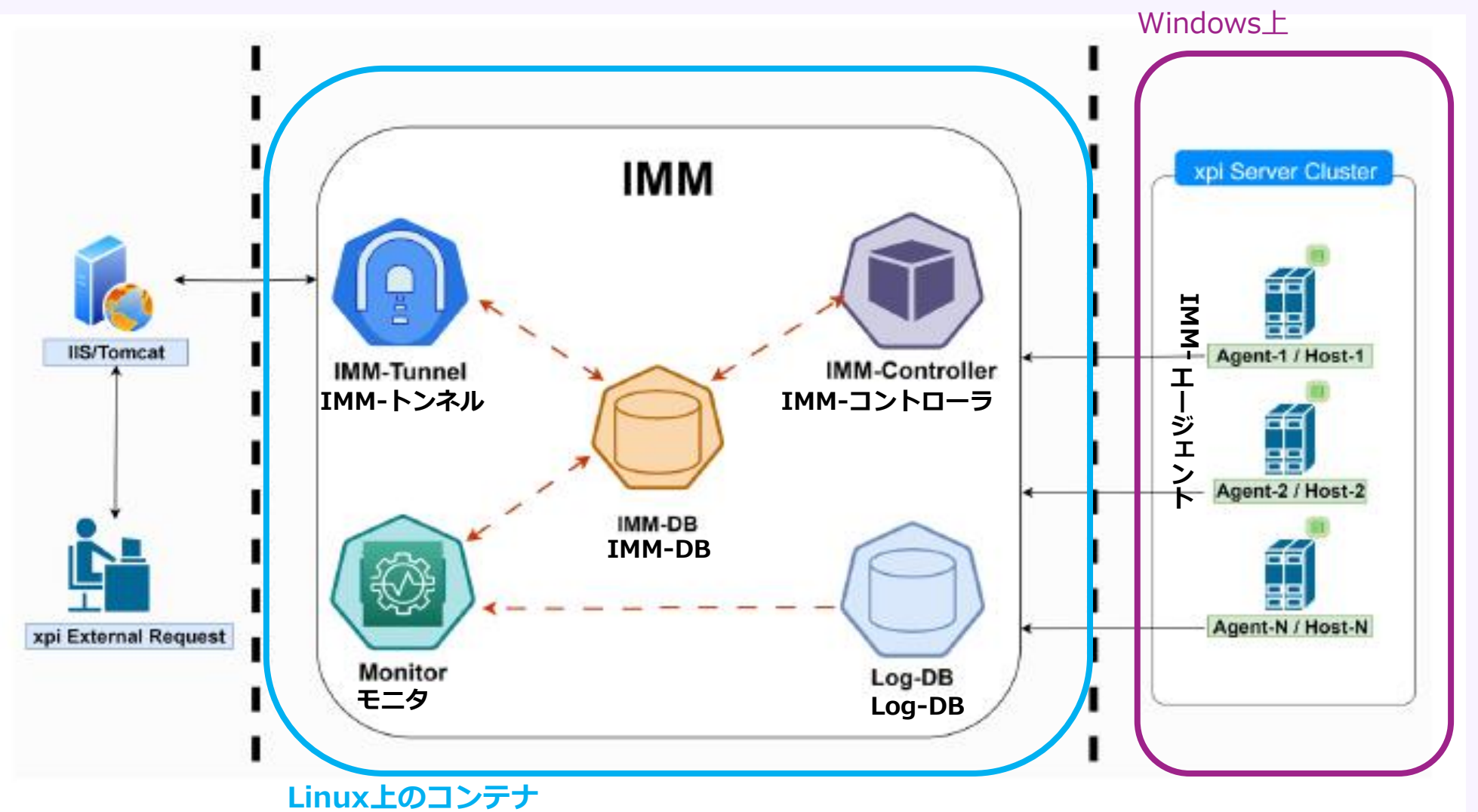

複数サービスがIMM内のノードとしてデプロイ

- -
	-
	-
- IMM-エージェント
	- ➢ xpiサーバ(プロジェクト)が実行されるサーバ上で必ず稼働
	- ➢ プロジェクトの起動/停止、正常性のチェック
	- ➢ 複数のエージェントもIMMで一括管理
- IMM-コントローラ ➢ IMM エージェントと通信し、xpiサーバの開始/停止の要求を受け付ける
- IMM-DB
	- ➢ IMM が機能するために必要なすべての運用データが保存されるセントラルリポジトリすべての xpi 関連のランタイム データ、プロジェクト メタデータ、およびリアルタイム実行データが含まれます ➢ インメモリデータベースのRedisを使用
- LogDB
	- ➢ xpiサーバによって生成されるすべてのアクティビティ ログの保管コンテナ
	- ➢ 高速なMongoDBを使用

- -
	-
	-

- IMM-トンネル
	- ➢ IMM アーキテクチャ内に存在する Webサービス
	- ➢ すべての外部リクエスト (HTTPリクエスト、TCPリクエストなど) を処理し、リクエスト をIMM コントローラにリダイレクト。

注: HTTP Web サーバー トリガーなどに必要なWeb サーバを代替するものではありません

- モニタ
	- ➢ IMM とその配下で実行されている xpi プロジェクトに関する情報と状態関連データを提供 するインターフェイスです。
	- ➢ 主な機能

ライセンスの使用状況、サーバーの負荷、フローの実行状況 注: 過去バージョンとは異なり、xpi モニタは IMM インフラストラクチャ内 に常駐します(Windowsサービスとして提供されません)。

#### **10**

# IMM(In Memory Middleware)

- 
- 
- 

# 【開発環境構築】

# • WSL2を使用

- ➢ WSL:Windows Subsystem for Linux ⇒ Windows上でLinuxを動かす仕組み
- ➢ PowerShell等のコマンドを実行する必要はありません
- ➢ **Rancher Desktop(SUSE)**でらくらく環境構築
- ➢ 自動的にDocker/Kubernetesをインストール/構成します
- ➢ Linux上にIMMをデプロイしてももちろん良い

# • 簡単デプロイ

- ➢ Magic xpi4.14をインストール
- ➢ インストールフォルダ内にデプロイ用のバッチファイルが用意 ⇒ 実行するだけ
- ➢ 前述5つのサービスが自動的にデプロイ

- -
	-
	-

- 【実行環境構築】
- Linux(Ubuntu)を準備
	- ➢ MicroK8Sインストール
	- ➢ Kubernetes 接続情報を出力し、Windowsへ
- 簡単デプロイ
	- ➢ 接続情報をLinuxからコピー
	- ➢ Magic xpi4.14をインストール
	- ➢ インストールフォルダ内にデプロイ用のバッチファイルが用意 ⇒ 実行するだけ WindowsからLinux上のKubernetesに接続し、デプロイ
	- ➢ 前述5つのサービスがLinux上にデプロイ

### • 開発環境 ➢ CPU:2.66Ghz以上 4コア以上 ➢ メモリ:16G以上 ➢ 空きディスク容量:25G以上 ➢ OS:Windows 10 pro, Windows 11 pro WSL2が有効である必要あり (クラウド/仮想環境ではWSL2が無効の可能性あり) Ubuntu 22.04.x LTS

注意)上記仕様は、xpi 開発環境とIMMを同一環境で実行する場合を想定。

【システム要件】

- 
- 
- 
- 

# 【システム要件】

- xpi 実行環境とIMMを同一環境で実行する場合 ➢ CPU:2.66Ghz以上 8コア以上
	- ➢ メモリ:32G以上
	- ➢ 空きディスク容量:25G以上

➢ OS:Windows Server 2022 WSL2が有効である必要あり(クラウド/仮想環境ではWSL2が無 効の可能性あり) Ubuntu 22.04.x LTS

- 
- 
- 
- 【システム要件】
- xpi実行環境とIMMを別環境で実行する場合 【Windowsサーバ】
	- ➢ CPU:2.66Ghz以上 4コア以上
	- ➢ メモリ:32G以上
	- ➢ 空きディスク容量:25G以上
	- ➢ OS:Windows Server 2016、2019、2022
	- 【Linuxサーバ】 ➢ CPU:2.66Ghz以上 4コア以上 ➢ メモリ:16G以上
	- ➢ 空きディスク容量:10G以上
	- $\geqslant$  OS : Ubuntu 22.04.x LTS

注意1)AWSでは、EKSでもIMMは動作するが、料金体系が高額なので、Linuxでの動作が現実的。 注意2)本社開発部では、引き続き、WSL2以外にもWindowsOS上(Hyper-Vなど) でIMMを実行できる環境を検討/検証中。 正式サポートが確認された場合は、追って通知。 **<sup>14</sup>**

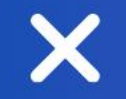

X

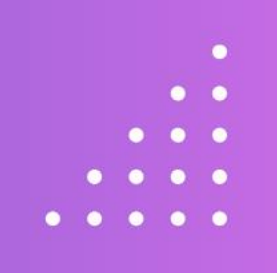

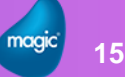

- Linux上でのインストール/設定手順
	- ➢ Linux(Ubunts 22.04.x LTS)のインストール Ubunts 22.04.x LTSをインストールします 本資料ではOSのインストールについては割愛します
	- ➢ microk8sのインストール
	- ➢ Metallb(Loadbalancer)の設定
	- ➢ 確認とconfigによる接続情報の取得
- 
- 
- 
- -

- -
	-
	- -

# 【microk8sのインストール】

- ➢ Linux上で以下のコマンドを実行し、microk8sをインストールします
	- > sudo snap install microk8s --classic

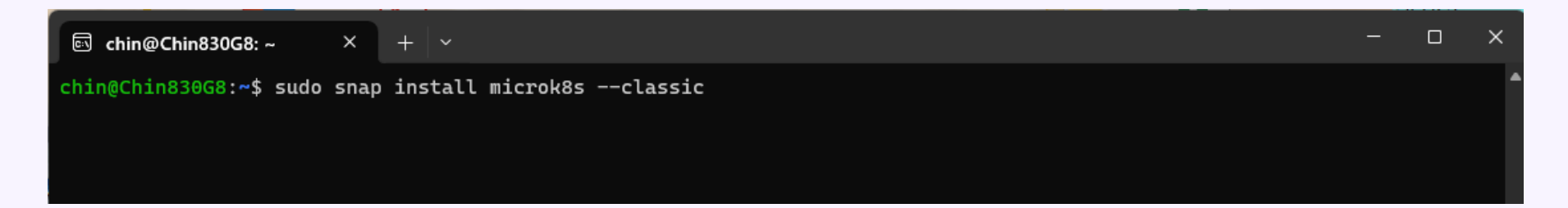

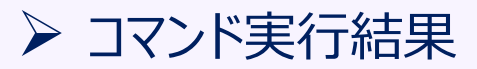

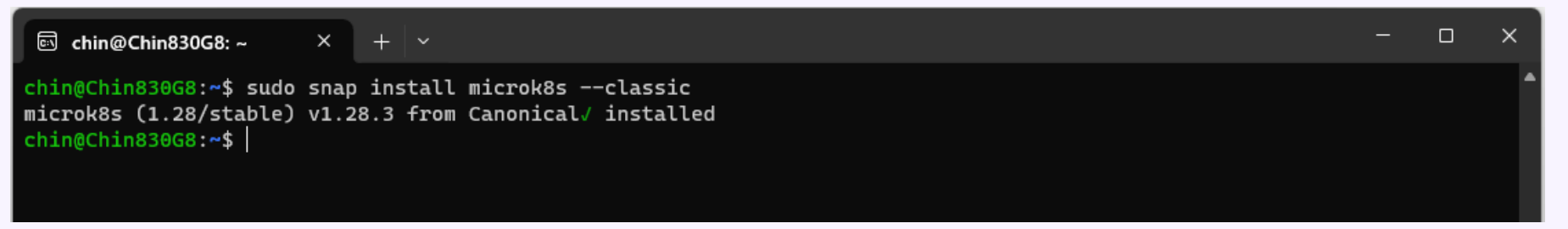

- 【 Metallb(Loadbalancer)の設定】
- ➢ Linux上で以下のコマンドを実行し、IPアドレスを調べます
	- $>$  ip addr show eth0| grep -oP '(? < = inet¥s)¥d + (¥.¥d + ) $\{3\}'$

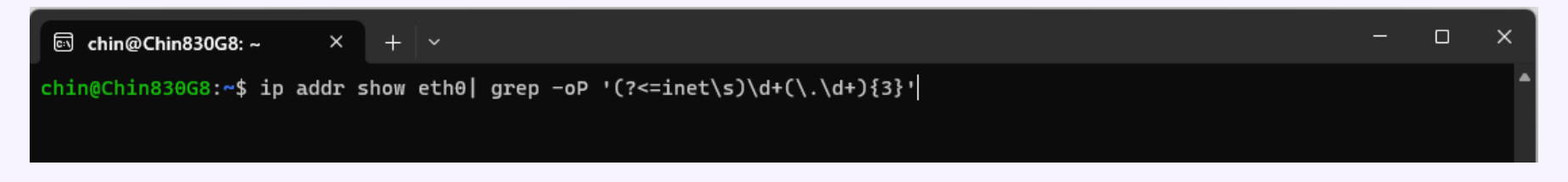

※ I/Fがeth0でない場合は、>ip a コマンド等を使用し、I/Fを調べます

### ➢ コマンド実行結果:このIPアドレスをメモしておきます

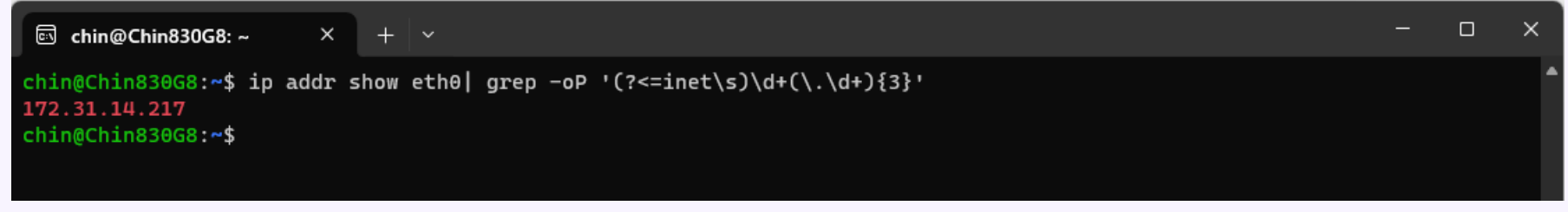

**18**

【 Metallb(Loadbalancer)の設定】

➢ Linux上で以下のコマンドを実行し、metallbを設定します

> sudo microk8s enable dns storage metallb

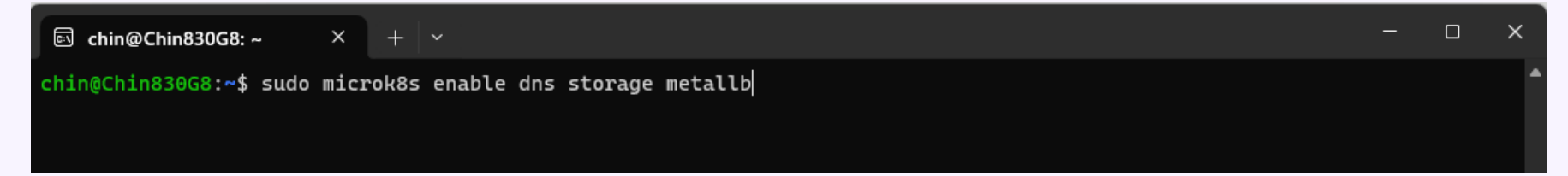

- 
- 
- -

- -
	-
	-
	-

# 【 Metallb(Loadbalancer)の設定】

# ➢ Linux上で以下のコマンドを実行し、metallbを設定します

# コマンドを実行すると、以下の画面でIPアドレスの入力を求められます。先にメモしたIPアドレスを指定します

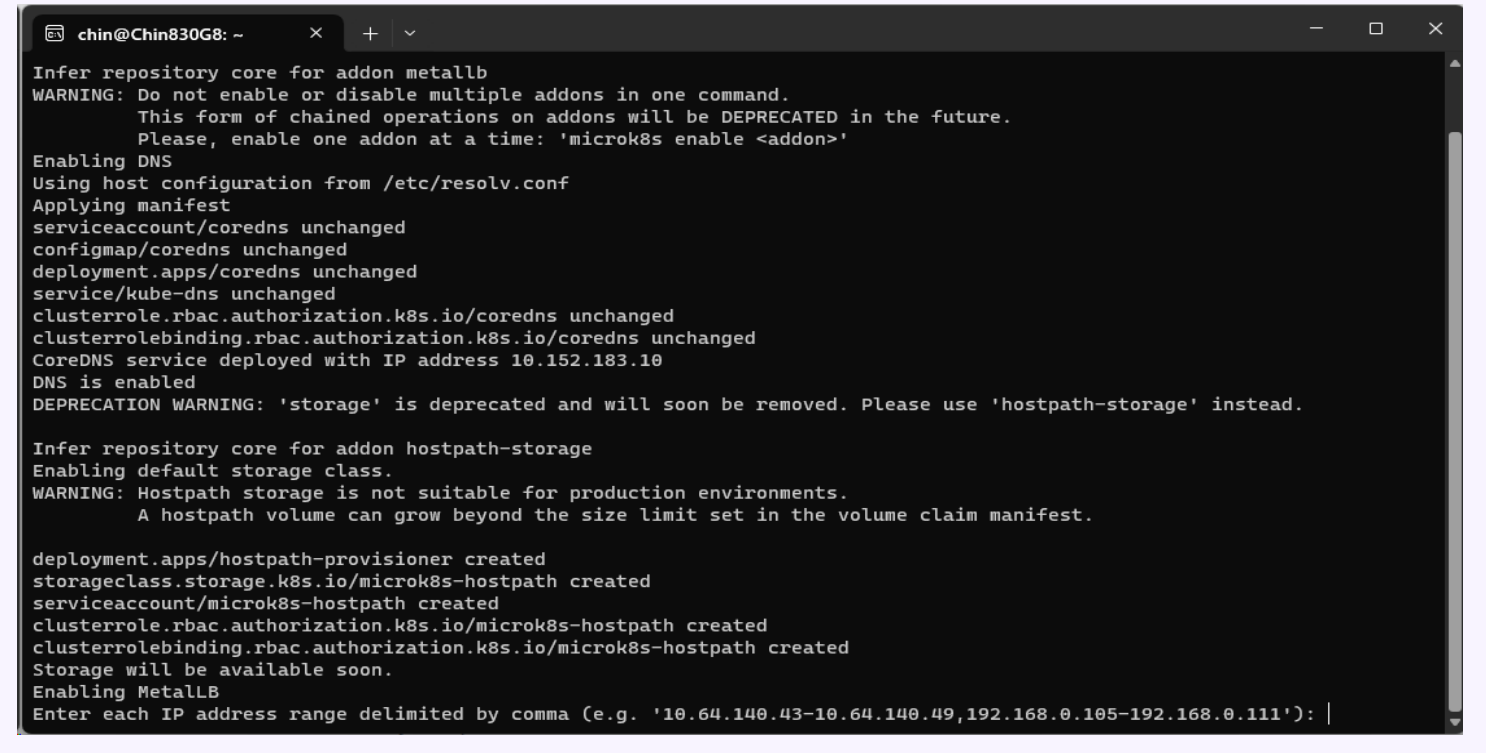

- 
- 
- 
- 
- 

# 【 Metallb(Loadbalancer)の設定】

### ➢ 「IPアドレス-IPアドレス」と入力します。この例では、「172.31.14.217-172.31.14.217」と入力します

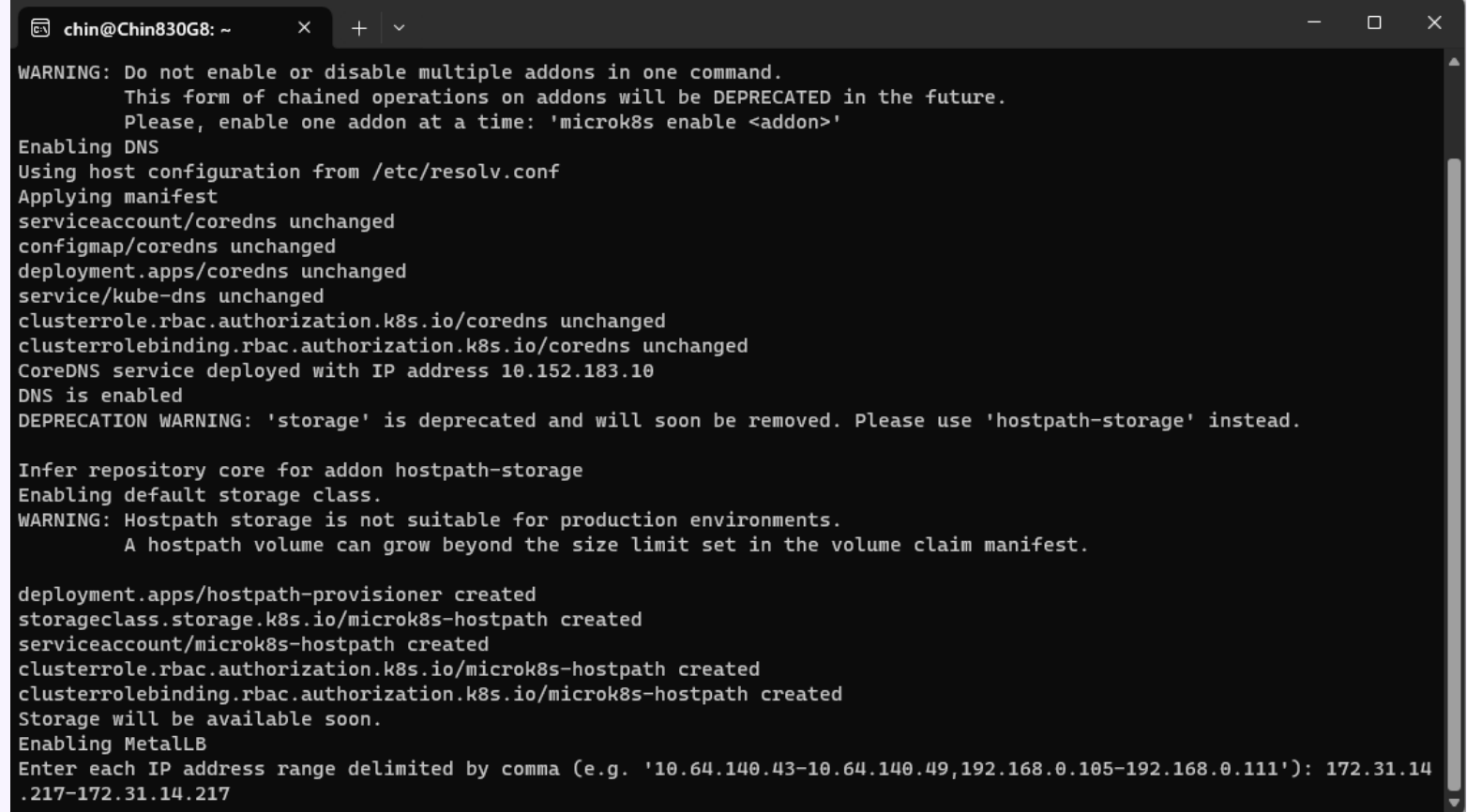

- -
	-
	-

 $\Box$ 

**22**

# 【 Metallb(Loadbalancer)の設定】

### ➢ コマンド実行結果

#### $x + v$  $\overline{\text{est}}$  chin@Chin830G8: ~

#### Applying Metallb manifest

customresourcedefinition.apiextensions.k8s.io/addresspools.metallb.io created customresourcedefinition.apiextensions.k8s.io/bfdprofiles.metallb.io created customresourcedefinition.apiextensions.k8s.io/bgpadvertisements.metallb.io created customresourcedefinition.apiextensions.k8s.io/bqppeers.metallb.io created customresourcedefinition.apiextensions.k8s.io/communities.metallb.io created customresourcedefinition.apiextensions.k8s.io/ipaddresspools.metallb.io created customresourcedefinition.apiextensions.k8s.io/l2advertisements.metallb.io created namespace/metallb-system created serviceaccount/controller created serviceaccount/speaker created clusterrole.rbac.authorization.k8s.io/metallb-system:controller created clusterrole.rbac.authorization.k8s.io/metallb-system:speaker created role.rbac.authorization.k8s.io/controller created role.rbac.authorization.k8s.io/pod-lister created clusterrolebinding.rbac.authorization.k8s.io/metallb-system:controller created clusterrolebinding.rbac.authorization.k8s.io/metallb-system:speaker created rolebinding.rbac.authorization.k8s.io/controller created secret/webhook-server-cert created service/webhook-service created rolebinding.rbac.authorization.k8s.io/pod-lister created daemonset.apps/speaker created deployment.apps/controller created validatingwebhookconfiguration.admissionregistration.k8s.io/validating-webhook-configuration created Waiting for Metallb controller to be ready. deployment.apps/controller condition met ipaddresspool.metallb.io/default-addresspool created l2advertisement.metallb.io/default-advertise-all-pools created MetalLB is enabled  $chin@Chin830G8:~$ 

# 【確認とconfigによる接続情報の取得】

# ➢ Linux上で以下のコマンドを実行し、statusを確認します

### > sudo microk8s status

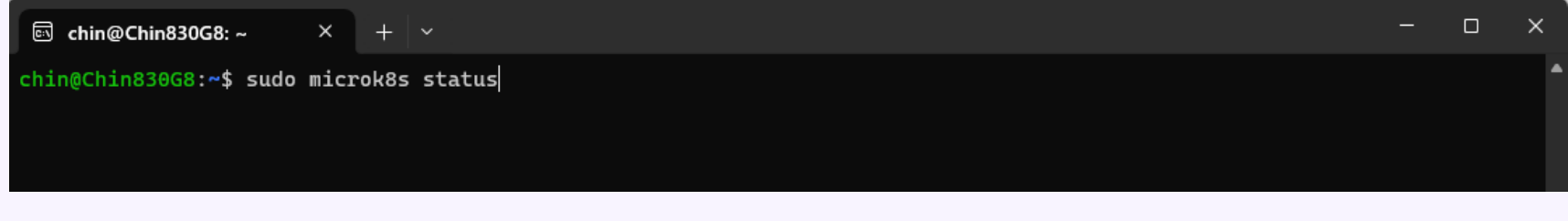

### ➢ コマンド実行結果

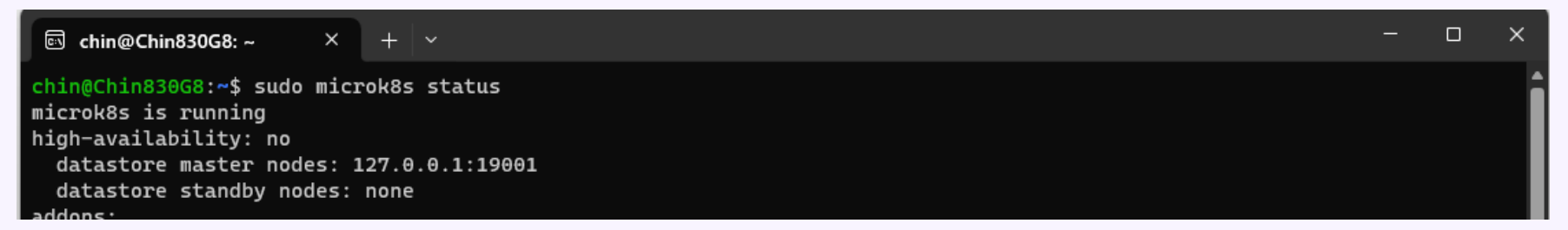

- -
	-
	- -

【確認とconfigによる接続情報の取得】

➢ Linux上で以下のコマンドを実行し、config (接続情報)を取得します

### > sudo microk8s config

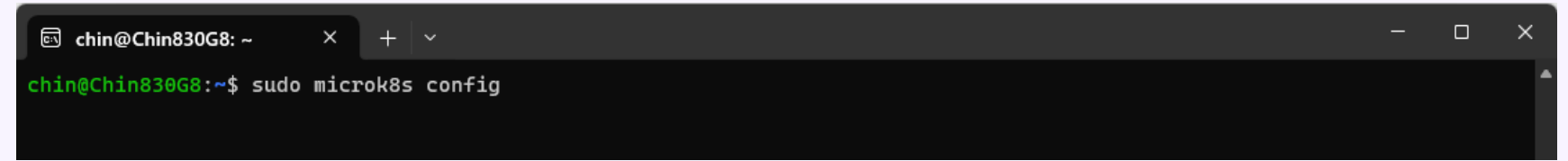

- -
	-

# 【確認とconfigによる接続情報の取得】

➢ コマンド実行結果 この結果をコピーし、Windows側に 保存します

これでLinux側のインストール/設定作業は 終了です。

hin@Chin830G8:~\$ sudo microk8s config apiVersion: v1

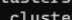

certificate-authority-data: LS0tLS1CRUdJTiBDRVJUSUZJQ0FURS0tLS0tCk1JSUREekNDQWZlZ0F3SUJBZ0lVYnJDelVMZTZGWkF4eThicHhk ?oQ3Y2b0E4d0RRWUpLb1pJaHZjTkFRRUwKQlFBd0Z6RVZNQk1HQTFVRUF3d01NVEF1TVRVeUxqRTRNeTR4TUI0WERUSXpNVEl4T0RBeU1UUXpOMW9YRFRN NVEl4TlRBeU1UUXpOMW93RnpFVk1CTUdBMVVFQXd3TU1UQXVNVFV5TGpFNE15NHhNSUlCSWpBTkJna3Foa2lHCjl3MEJBUUVGQUFPQ0FROEFNSUlCQ2dL RRUFvUHpXTnM0YWdrdHd1S0VKSWpSWTE0OTVlOXBlZ1o1QVpzYWgKUWQwTEZzVFdBcU9jRzJaQ25xU3pTaHZ0Y1lZQ2ViaUJNS2RZUDdnTUo0RmFWUnRG ZXFtR1FkdU5mTDZYUjIvNQpmM2pLcERzNlY5VFRUTWlNc05UZlZlQXUzNXhNZXc3c1M3UVlHR2ZsZE5TcStOOXhMTUN2YnNKUUdBbXRGK0RQCjZsTDNET2VF ?@c2aXJ3U0pnZ3BHT2hxNVNMSEZ6TEFaVEFTUk5nVC9wSUtQUEozb09nUEJrek5xUmJSSGh2bHEKazFMbTJoOTlNdUxFODM4N1JSODQvdXJUOVJCeDlGM1ZO TklWY21YNkZzU3VhOE0zQXdKYjYxejdKNE9IcWVSMwpIMW5HWXp1c3VHUENVcUU0WGNnbTVGYlpWSjZEaWRJR0N3cVVhYjZFLzVnakpYcTFNUUlEQVFBQm8x TXdVVEFkCkJnTlZIUTRFRmdRVXRlcWloRFhnUmsxd0pSR0IveHBrckpUNmNNMHdId1lEVlIwakJCZ3dGb0FVdGVxaWhEWGcKUmsxd0pSR0IveHBrckpUNmNN MHdEd1lEVlIwVEFRSC9CQVV3QXdFQi96QU5CZ2txaGtpRzl3MEJBUXNGQUFPQwpBUUVBU3I2RnV1KzNweGhpaFNFL2FjQkZPSlk5WkV5RjNpWitmRkNXS3pT SzB3MVNx02pIZzdwSWFqMHJHUGIxCk9WV0ppa3FWc1RNVkVZV0hneWhER1lNTktPT1AxTVNE02R6Mnp10nNJZ2JZKzhWUXZZU2V1c2J2dEZzaXhBT2IKdU01 YVRkVFRNY2l5TVA5RnZCOWprdDVvUFVDeHAxMzkvV3E5UmQyQVRHeWhJZHhuWlIzdXc1V05qYzlST2toQwp5Y3FIVHFXbGdtR0d0RldRa1FyRmk2akhRSUIv ZituMjBPQTdyUFFrWmtMSGowbWR3eW5sWDNXeFFMSWZRYXBZClczb3o10S9TVHc3Z1NLQWs3bVFBOVM2TWRyR3dMZDVKa3drL012RU9ZdmVJSWtVeW92SlJN cWRsYzc3ZXp4NkOKUlNvY1FaMVlCUUNDOVOxN0xvMmdLSTZwTnc9POotLS0tLUVORCBDRVJUSUZJO0FURS0tLS0tCq==

server: https://172.31.14.217:16443

name: microk8s-cluster ontexts context cluster: microk8s-cluster user: admin name: microk8s :urrent-context: microk8s kind: Confiq preferences: {} *isers* name: admin

user:

client-certificate-data: LS0tLS1CRUdJTiBDRVJUSUZJQ0FURS0tLS0tCk1JSUN6RENDQWJTZ0F3SUJBZ0lVQ2JmM1BibXdBQWc1NWR0MlpTNXc ldXdldnZrd0RRWUpLb1pJaHZjTkFRRUwKQlFBd0Z6RVZNQk1HQTFVRUF3d01NVEF1TVRVeUxqRTRNeTR4TUI0WERUSXpNVEl4T0RBeU1UUXpOMW9YRFRNegp VEl4TlRBeU1UUXpOMW93S1RFT01Bd0dBMVVFQXd3RllXUnRhVzR4RnpBVkJnTlZCQW9NRG5ONWMzUmxiVHB0CllYTjBaWEp6TUlJQklqQU5CZ2txaGtpRzl %MEJBUUVGQUFPQ0FROEFNSUlCQ2dLQ0FRRUF4NVRiUFdZNmxzM0MKc3lTcm5FdDJHa1A0Z3ZyOVp4WnlLVDFIdUdrKzFtMVVzNmtHYnZHbUNvL1BWaytGeFp RSHJmMWdRaDFxNURQTAo3YnVhS1oyNG12N0pBVXNoWEI0cUdKT2V0OGtCQ3ArWUl6ZWZwek0vMkViTjNyUGVxTlc3R0w1ZjhIZVZrUW9CCjY1QUJVSWZ2R3V yZmsralI5enhXMGlRbHgxNndQVldIL2o0Zzc2RGNmb2tPM05oUVk1WitMR0ZRUjhDVlVMS08KbXltdWlQS1U0WEg3bVNBU2JoQmxQTVhBcVYrVnZxd1BKM3Z NbVh3UGV5cllIN1BRM252dDlyaUZEdmdPNHJnLwpYaXZZS1hORG0zN2hqdUNLSjBoZFdCUFAwemYrWCttOXo2Q1lEcjl5K3dQb21qdWNyTmdHOS8rNDhkWk1 OaENyCmJkUEVyb3h2UXdJREFRQUJNQTBHQ1NxR1NJYjNEUUVCQ3dVQUE0SUJBUUJCcmliSFdoUi9rZlhRNmNJTjNRVUEKZW5yb3QyMkJla0ZYaGlOWmdLK1M rZmdycnZuS0pWUkMyaDFJbFVCU3hQaUwxR0hxTVlJT29MMitLTTNJQ3RCbAozeU9XbmlYLytDVWswcnVEeGFTVkEzV3grTUVRakU1VUZSc3FqZHZoVTRHd1Z SU3Y5TTAxQUwyT1pSZFNEY2s0CjBEaWpvSGgyOHVEbUlVNmNwSm92YVgxOXRDcVVtd2xSMnF1d1RXRzZQUmkvaVRMdVlJZFc2bTRvdnBVdHNzaFMKanRKK1p EWVo2ZjIycThtU1YrR0hqay9hUnFlVWhwK28yc1FiOWVu0StxUkNJY2ZoTmk3YUVJVFBibWxlUG5yRwpDc2k2TGx0UzlKa3B0R3d3UVNxSzNzdytFelhyVG5 sUTZKQmlUR203RmtIaFNsc08zZDV4dEo3SnhZNEZNaXNUCi0tLS0tRU5EIENFUlRJRklDQVRFLS0tLS0K

client-key-data: LS0tLS1CRUdJTiBSU0EqUFJJVkFURSBLRVktLS0tLQpNSUlFcEFJQkFBS0NBUUVBeDVUYlBXWTZsczNDc3lTcm5FdDJHa1A0Z3Z /OVp4WnlLVDFIdUdrKzFtMVVzNmtHCmJ2R21Dby9QVmsrRnhaUUhyZjFnUWgxcTVEUEw3YnVhS1oyNG12N0pBVXNoWEI0cUdKT2V0OGtCQ3ArWUl6ZWYKcHp NLzJFYk4zclBlcU5XN0dMNWY4SGVWa1FvQjY1QUJVSWZ2R3VyZmsralI5enhXMGlRbHgxNndQVldIL2o0Zwo3NkRjZm9rTzNOaFFZNVorTEdGUVI4Q1ZVTEt PbXltdWlQS1U0WEg3bVNBU2JoQmxQTVhBcVYrVnZxd1BKM3ZNCm1Yd1BleXJZSDdQUTNudnQ5cmlGRHZnTzRyZy9YaXZZS1hORG0zN2hqdUNLSjBoZFdCUFA emYrWCttOXo2Q1kKRHI5eSt3UG9tanVjck5nRzkvKzQ4ZFpNdGhDcmJkUEVyb3h2UXdJREFRQUJBb0lCQUEwNTBSbU5oNzVzbmtWdQozYXg2MTdXLzRWMFV zdXc4OFkzSUVOT29yZEJaNkc0TGVuQ3B0TjRvVDQ0aHNQUzU3WlJiSVNEZ2dDL2xPdE5qClJrRVJ3YVVMMDFneG1XRllZbVBFakpVVFRlMWRUQ0N4VS9RcGt rYUwwcUs2ZXJ2bmhnR0t4Q0xVV2VZRnFzRG8KaHgzR0ZGTk5VMG1pK1I4UU1aUzFib2Q2ditVZ2d0NTlQZ0dHTTJ3YW1ZTkR0SWQ4TjhXbzhkc3FrdW9XWTR /awpqTzQvcmNkTHdwT0RBbzlidkpvKzd2eitaN0NseG12bTJZa0JwU3kvR08zZXYvQlNURG81cGE4RmlWOWIvNjNhCk1kYkNVVUsxL0w5dXVaUVpvelVmOFJ /U1lTY2tPVUs3Z3NZM2tmQ2RXTUNCZEZlYWgvQmpQVGFWYml1TStERSsKNjdhR0p6a0NnWUVBOGUveVg0RHZjc21pUXBuUTA0cWFjSjBYNC8wbC94Yjg2MUR VeHJnbG12VEI5OWxEVFZoRgp4ZnAzOGNYM050cy9PbXkxUytNdjZZTkliOTB3NGZ3QmxHdmVmbmEzTTY4cHpsdmF3TFhVNFhLdmZkM0x3aTFyCkxsV3pLSjl oY285SkJwVFMyU2dvU0x1a3hjckh4ZS95N1J2UUJrd1J5RUVWd0ljYXRSSnZ3NzBDZ1lFQTB5Nm0KZ0pzdlE3cFN2K1FzVnpxc0RJR0NvT3hUSStRcGJieVF CZ0hzM1RnNVRsdTlEWkQ0VHA5bjkxUkQxOWRmY2tBMgpQTkRBMlg0MGVublNPZHZyeVpFYmRlYzZMQlNscWVaeGFYS01aMmRsUXJkclh4QkFJb2JneWNtMWd qd3VWb0M1CitCZ0dnUElFc1N3YVFEQVU3c2FhRHhXYnJzZm9lNWwvYWk3R3J2OENnWUVBNHd5TUtaU1hJdUtYcEdrMTBWRUMKSHkxT2ZtZlVnTkRTQ3dTUXF 1Mm1YUVhXQXdPaVpiT3h4MXFIdGg1VEl1Z2ZMblZXcnlGR2xaN2ZIQnc1QTl1OApuODJid0pNbzJ4aEg0NkhRYVlvN2ZsaGkyWHlNL0c0amFCaUZTbHBJMlh vZXprNWNrZTlkM3VRNmZtVVBsbkxaClNDd1J6ZGNWMlJrN2tMTTZIVFJ3THdFQ2dZQXd3UUpiaW5nYzhMVU43QVY0bGVrR2NoZlFRdjdtdUZRQUs1b3MKYU9 GZ0tRekIxRmdPKzdyM204R0t6Zjlqb3lzNzJ5c3FXeDlLbHVKU3JERW1mbWt1L2JzVE96Q280Sk5tWi9jaQoydmtqSGpHNGQxUG9mSDN4K3FXR3NIU2cvbmZ NTEtmQ2FQbUhaMWhCOXVhUWp3a21IdCtPUC9UVEl2Ky9HUzdiCk9yVlB6UUtCZ1FDMVhRZzRCSnpkNGRzNEZPZjFlV1hUbkh3alRyU0Q1UGtISmJmaC9pRlZ rSUFFNEhMdmd2SmQKam43QjhHV1lzSnJ1anpUM0JmYkQreU90Qi9BaTNlUkhwUHVvMmkvY1lUWnh1a0VIUGMwMm5KMER5NFNQK0hnRwp0b2VMaWFLeDRjMlp YOVI5R0VGMnZQaUFRcENUWTJKUm1NcStBSHRHRFpPQjlQdGx3YUZ1cHc9PQotLS0tLUVORCBSU0EgUFJJVkFURSBLRVktLS0tLQo=

hin@Chin830G8:~\$

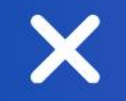

X

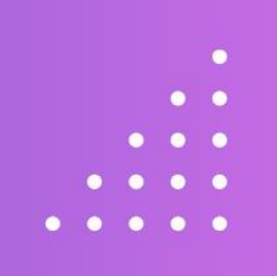

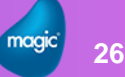

- 
- 
- 
- 

- Windows上でのインストール/設定手順
	- ➢ Package管理システム chocolatey のインストール
	- ➢ minikube のインストール
	- ➢ helmのインストール
	- ➢ configファイルの作成

- -
	-

【 Package管理システム chocolatey のインストール】

➢ PowerShellを管理者として実行し、以下のコマンドを実行します

> Set-ExecutionPolicy Bypass -Scope Process -Force; [System.Net.ServicePointManager]::SecurityProtocol = [System.Net.ServicePointManager]::SecurityProtocol -bor 3072; iex ((New-Object System.Net.WebClient).DownloadString('https://community.chocolatey.org/install.ps 1'))

# 【Package管理システム chocolatey のインストール】

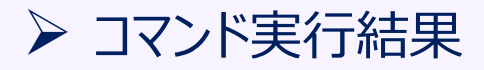

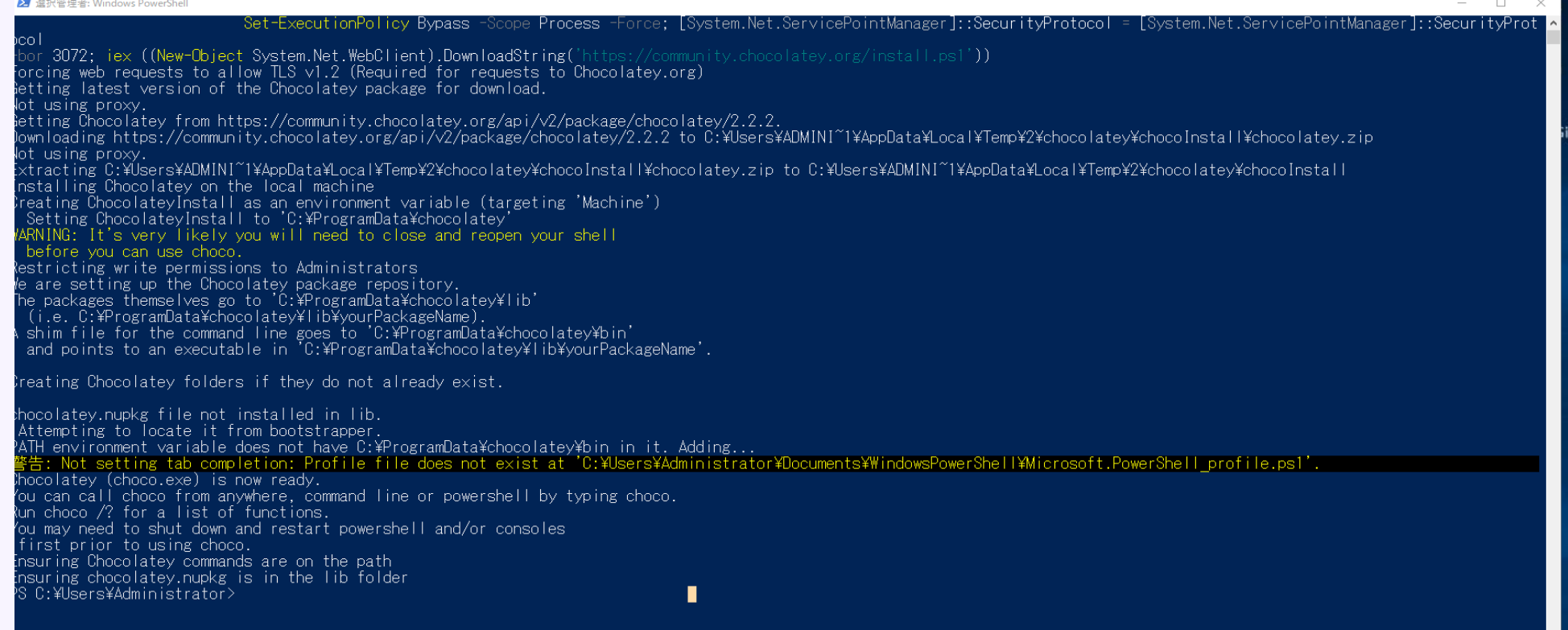

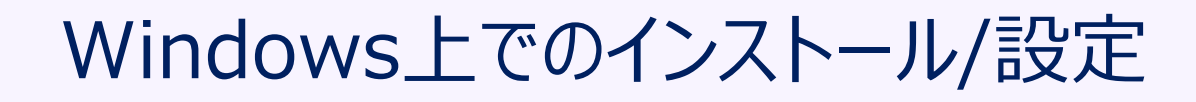

- 【minikube のインストール】
- ▶ 引き続き、PowerShell(管理者)画面から、以下のコマンドを実行します
	- > choco install minikube
- -
	-
	- -

# 【minikube のインストール】

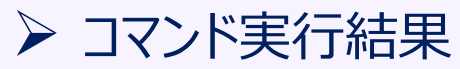

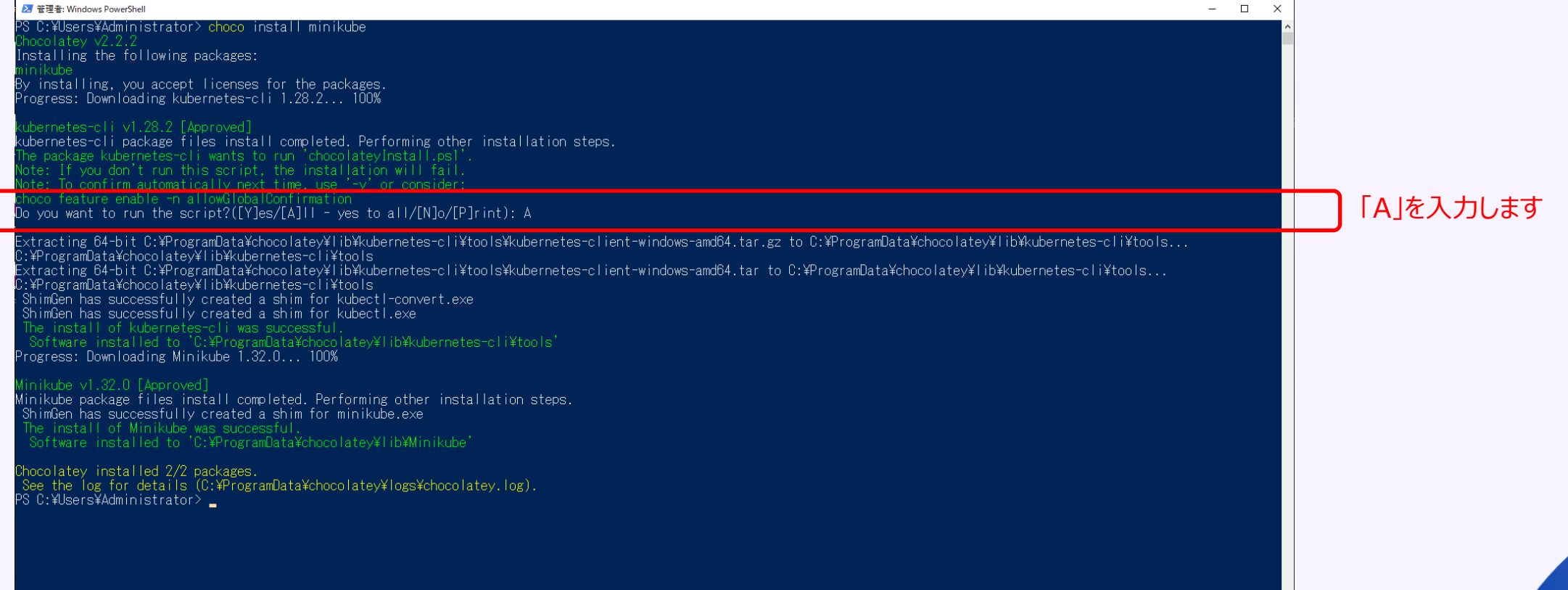

- 
- 
- 
- -

- -
	-
	- -

# 【helmのインストール】

- ▶ 引き続き、PowerShell(管理者)画面から、以下のコマンドを実行します
	- > choco install –y kubernetes-helm --version=3.12.3

# 【helmのインストール】

### ➢ コマンド実行結果

#### 2 管理者: Windows PowerShell

S C:\Users\Administrator> choco install -y kubernetes-helm --version=3.12.3

Installing the following packages:

y installing, you accept licenses for the packages. rogress: Downloading kubernetes-helm 3.12.3... 100%

#### bernetes-helm v3.12.3 [Approved].

ubernetes-helm package files install completed. Performing other installation steps. )ownloading kubernetes-helm 64 bitfrom 'https://get.helm.sh/helm-v3.12.3-windows-amd64.zip' .(15.43 MB). Progress: 100% - Completed download of C:\Users\Administrator\AppData\Local\Temp\call\Eqp{\caltex\ubernetes-helm\3.12.3\helm-v3.12.3-windows-amd64.zip (15.43 MB). łashes match. xtracting C:\lsers\Administrator\AppData\Local\Temp\chocolatey\kubernetes-helm\3.12.3\helm-v3.12.3-windows-amd64.zip to C:\ProgramData\chocolatey\lib\kubernetes-helm\tools... ):\ProgramData\chocolatey\lib\kubernetes-helm\tools; ShimGen has successfully created a shim for helm.exe he install of kubernetes-helm was successful.<br>Software installed to 'C:\ProgramData\chocolatey\lib\kubernetes-helm\tools'

Chocolatey installed 1/1 packages. See the log for details (C:\ProgramData\chocolatey\logs\chocolatey.log). <sup>></sup>S C:¥Users¥Administrator> **\_** 

minikube と同様に Do you want to run the script ? と質問された場合は「A」を入力します

 $\Box$   $\times$ 

- -
	-
	-

**33**

- 
- 
- 

- 【configファイルの作成】
- ➢ ログインアカウント フォルダー配下(Administratorでログインしているなら、 C:¥Users¥Administrator)に以下を作成します。
	- (1) .kube フォルダ (2) .kube フォルダ内に config ファイル config ファイルをエディタで開き、P.25で保存した内容をconfig ファイルに保存します

これでWindows側のインストール/設定作業は終了です。

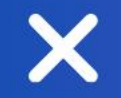

# Magic xpi 4.14のインストール

 $\bm{\times}$ 

**35**

 $\bullet$  $\bullet\quadbullet$ 

# Magic xpi 4.14のインストール

- 
- 
- - -

- Magic xpi 4.14のインストール
	- ➢ setup.exe の実行

# 【setup.exeの実行】

# ➢ setup.exeを実行し、インストールを開始します

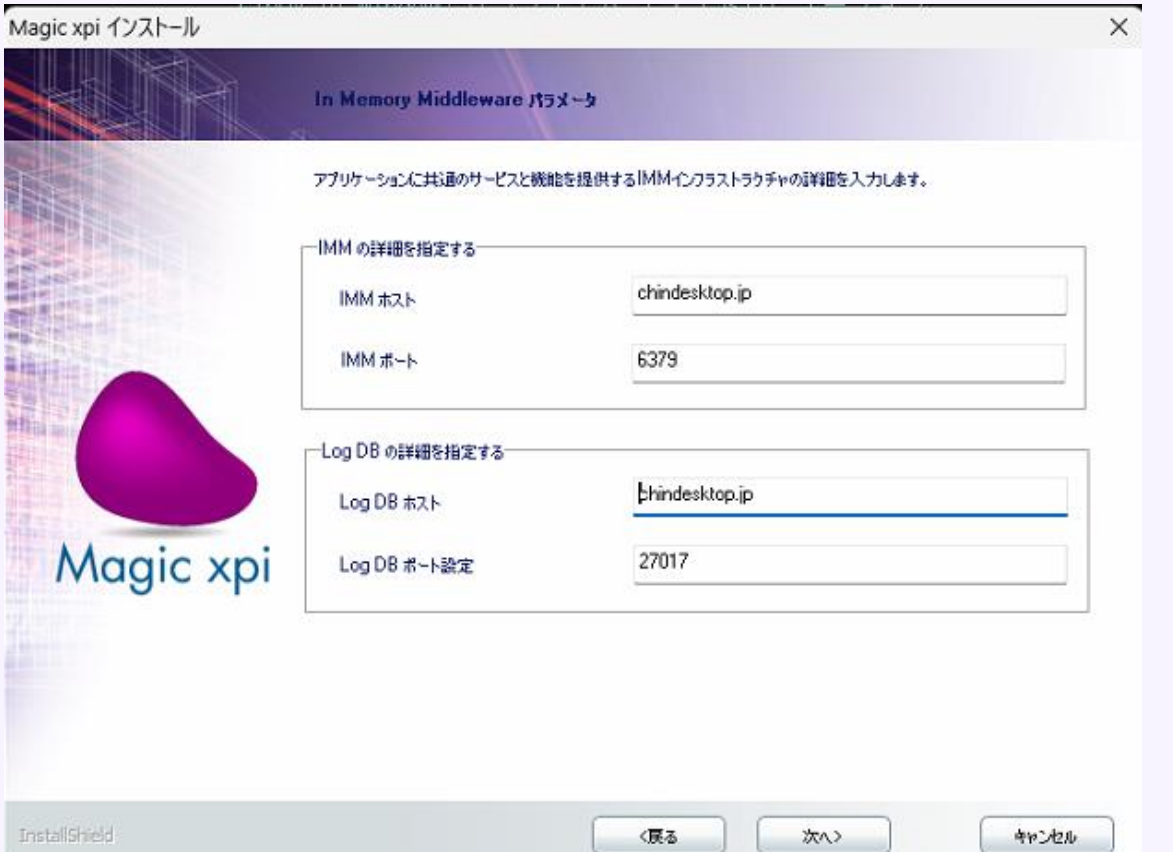

In Memory Middlewareパラメータ画面:

【IMMホストおよびLog DBホスト】 Linuxに付けるホスト名を入力します 任意の値を入力可も、英小文字である必要があります

【IMMホストおよびLog DBホスト】 デフォルト値のままでOKです

**37**

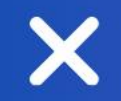

# IMMのデプロイ

 $\boldsymbol{\mathsf{X}}$ 

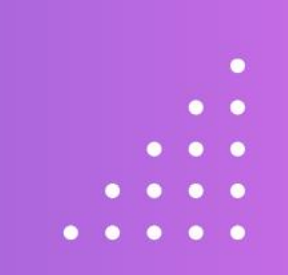

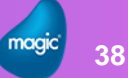

# IMMのデプロイ

- 
- 
- - -

- IMMをデプロイします
	- ➢ deploy-imm.batの実行
	- ➢ hostsファイルの修正

【deploy-imm.batの実行】

➢ <インストール先>¥InMemoryMiddleware¥deploy フォルダ内のdeploy-imm.bat を実行します ➢ コマンド実行結果

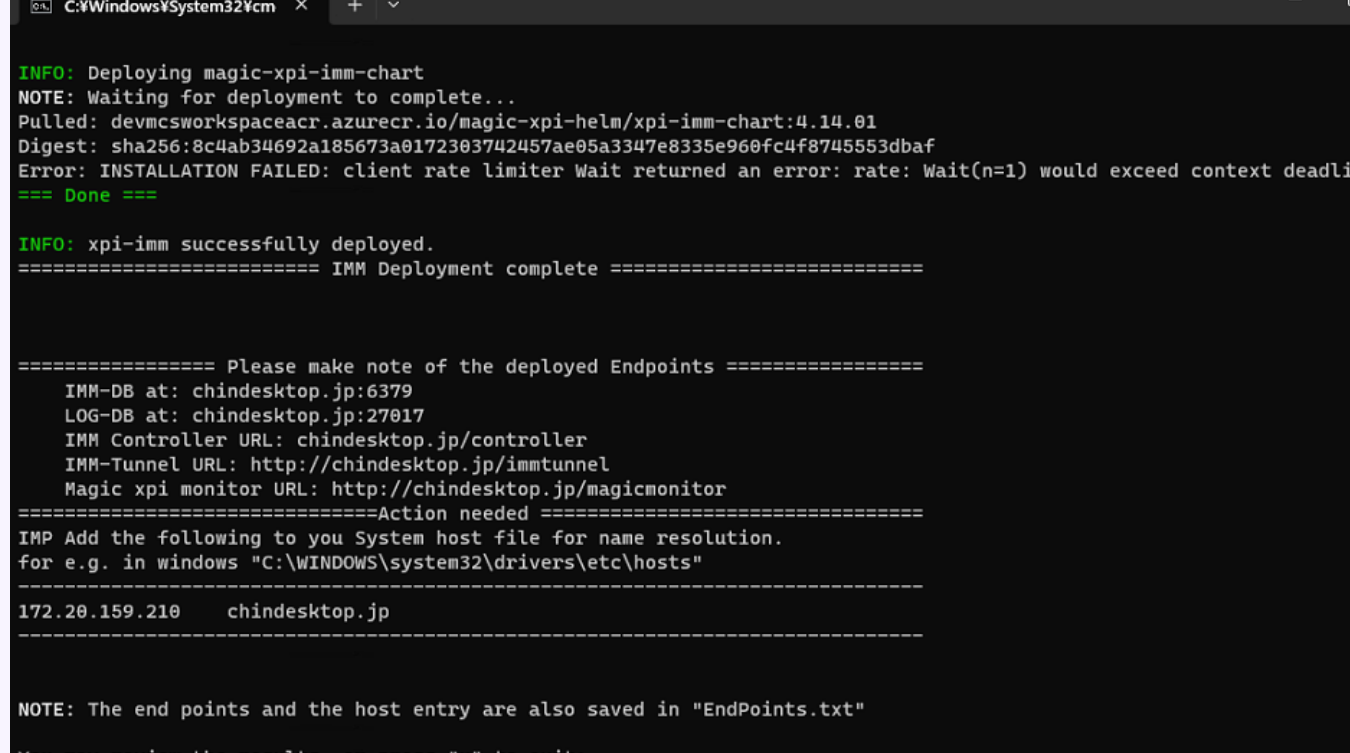

エラーがない場合は 「x」を入力し、バッチファイルを終了します。

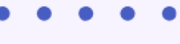

- 
- 
- 

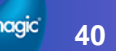

- -
	- -

- 【hostsファイルの修正】
- **→ deploy-imm.bat 実行結果画面に表示されている内容:本例では 172.20.159.210 ホスト名** を C:¥Windows¥system32¥drivers¥etc¥hosts ファイルに追加します

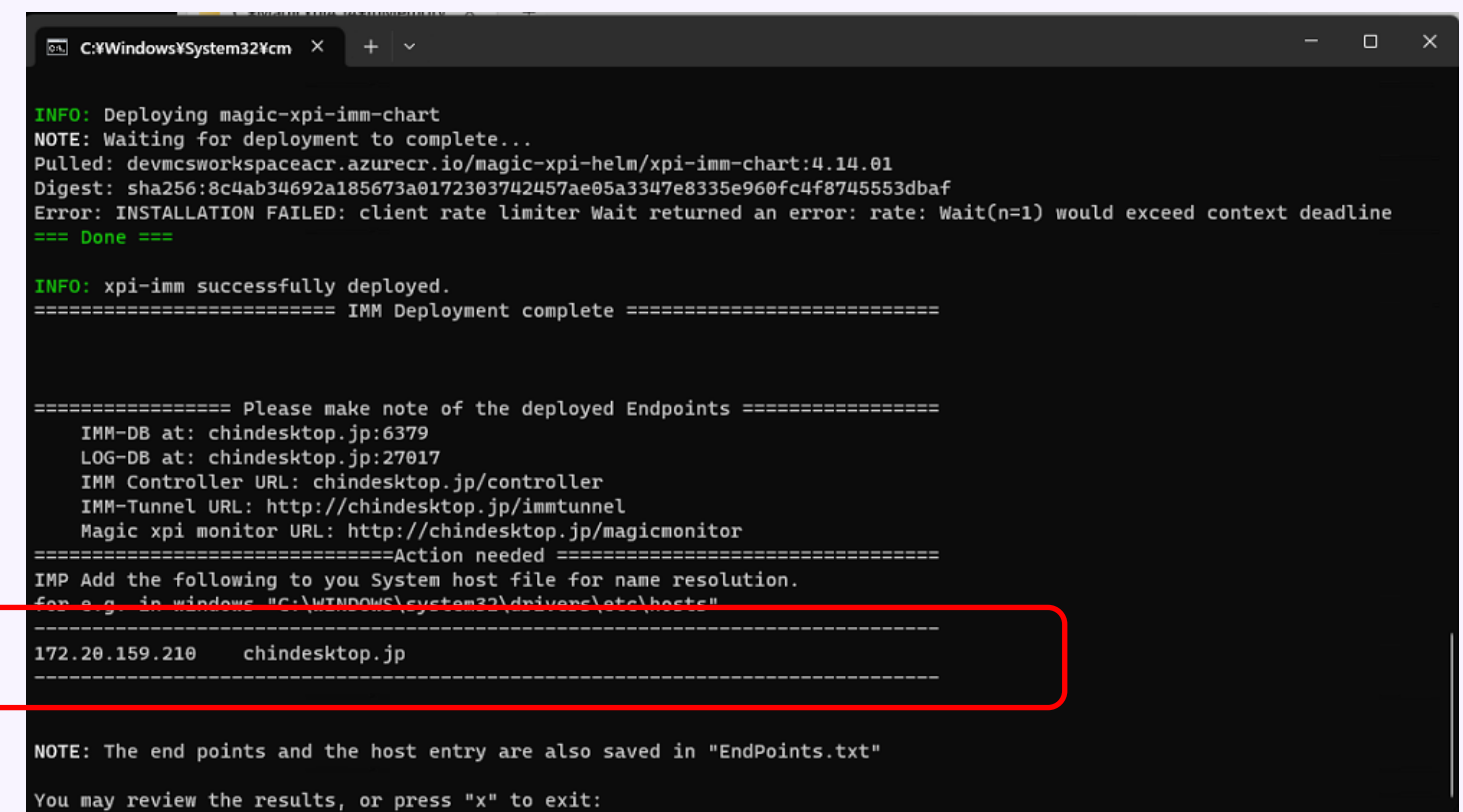

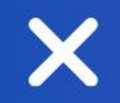

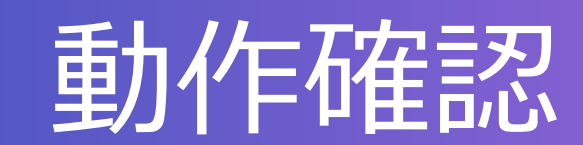

 $\boldsymbol{\mathsf{X}}$ 

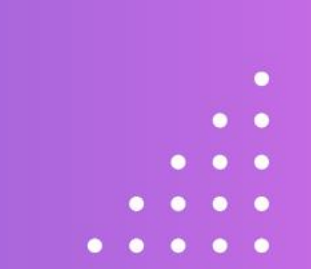

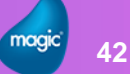

- -
- - -

# • 動作確認

- ➢ WindowsサービスよりIMMエージェントを起動
- ➢ Magicモニタで確認
- ➢ kubectlコマンドでの確認

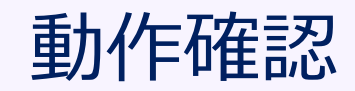

- -
	-
	-
	-

# 【 WindowsサービスよりIMMエージェントを起動】

➢ Windowsサービスより、 Magic xpi 4.14 IMM Agent を起動します

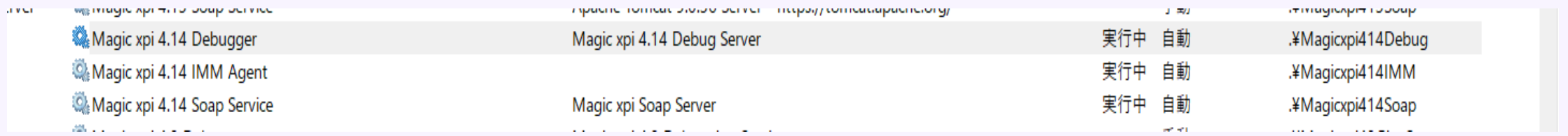

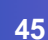

# 【 Magicモニタで確認】

# ➢ デスクトップ上のショートカットよりMagicモニタを起動します

△ Magic xpi モニタ  $\Omega_- \equiv$  $\equiv$ T. データグリッドデータベース コントローラ ダッシュボード Home > ダッシュボード Administrator administrator@magicsoftware.com プロジェクトのロードと保留中のメッセージ 時間範囲  $\rightarrow$  $\Theta$   $\Phi$   $\Xi$ ■ ダッシュボード ■ メッセージ  $18:00$  $12:00$  $06:00$  $01:00$ 図 トリガー **KKO THE TELEVISION SETTER** 网络中国 保留中 テ サーバー ライセンスの使用状況と利用可能なワーカーの経時変化 ■ アクティビティログ  $Y$  ODS **上**BAM ■ ロック  $12:00$  $01:00$  $18:00$  $06:00$ ■ サブスクリプション ■ ライセンス ■■ ワーカー Q スケジューラー プロジェクトアラート トリガーアクティビティ ↑ サマリ 重大度 説明 発生日時 三 | 処理されたリクエスト  $1.0 -$ 17-12-2023 10:33:00 PM HIGH Agent is alive. Alive

Magic xpi へようこそ ユーザ名\* administrator r パスワート ログイン  $\overline{or}$ Azure-SSO でログインする

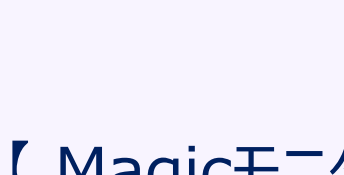

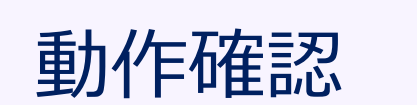

この3つの〇が緑なら

ことを示しています

IMMが正しく動作している

# 動作確認

- 【 kubectl コマンドでの確認】
- ➢ コマンドプロンプトより以下のコマンドを実行
	- > kubectl get pods –A
- ➢ NAMESPACEが magic-xpi-imm-ns の行が6行表示されたらOK

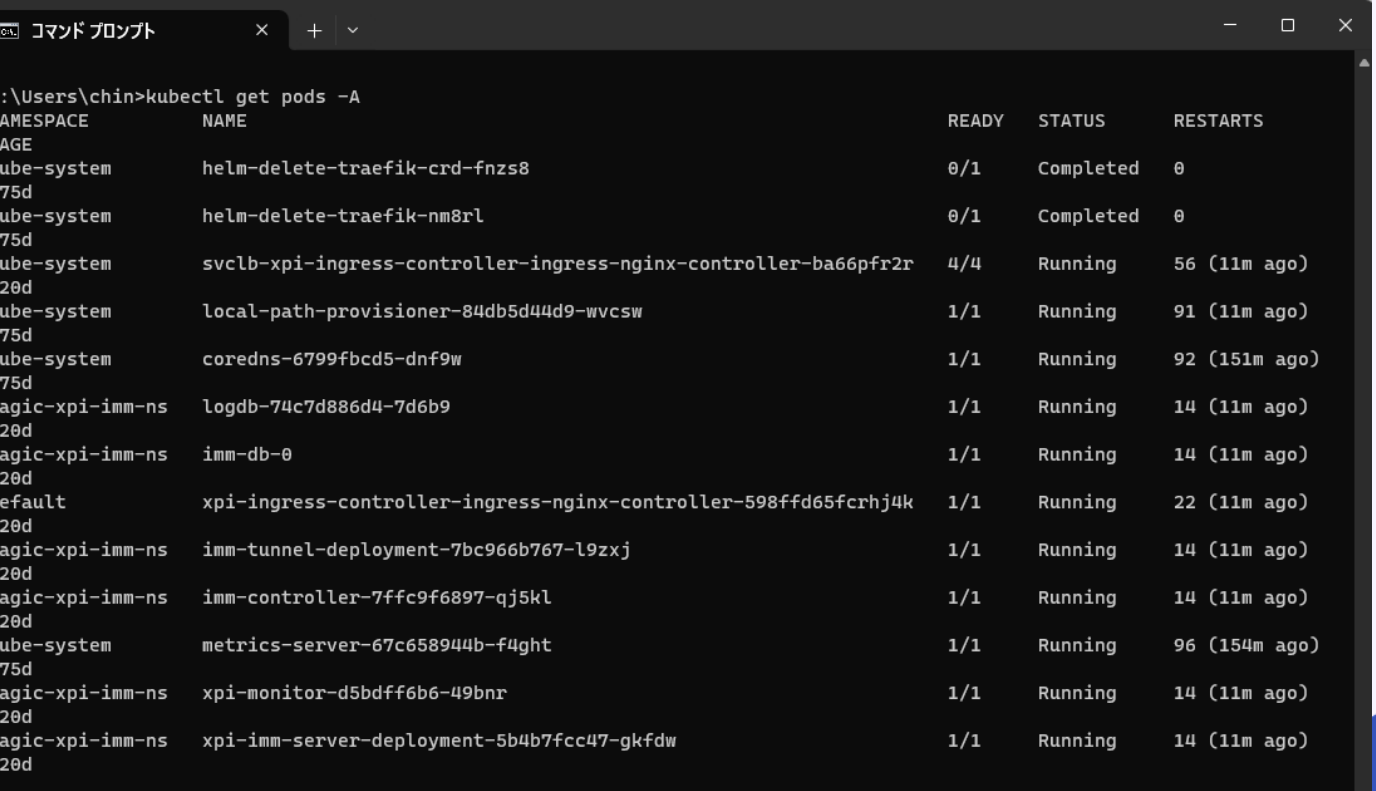

C:\Users\chin>

- -
- 
- -

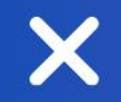

# その他注意事項

 $\overline{\mathsf{X}}$ 

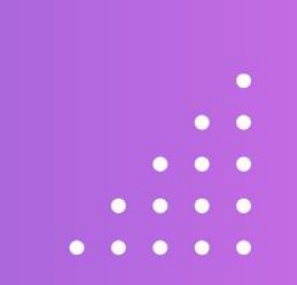

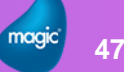

# その他注意事項

- -
	-
	-

- 注意事項
	- ➢ コンピュータ名に「-」などいわゆる禁則文字は使用しないでください
	- ➢ IMMホスト名には英小文字を使用します
	- ➢ Networkの状態によってはデプロイがエラーとなる場合があります その際は再度デプロイを行ってください

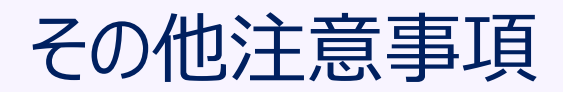

- -
	-
	-

- 注意事項
	- ➢ Proxy環境下ではKubernetes エンジン:microk8sを使用する際にProxyの 設定を行う必要があります
		- 参考サイト: https://microk8s.io/docs/install-proxy
	- (1) /etc/environmentファイル

http\_proxy="<プロトコル>://プロキシーサーバ:ポート" 例: "http://ProxyServer.co.jp:8080" https\_proxy="<プロトコル>://プロキシーサーバ:ポート" HTTP\_PROXY="<プロトコル>://プロキシーサーバ:ポート" HTTPS\_PROXY="<プロトコル>://プロキシーサーバ:ポート" NO\_PROXY=10.0.0.0/8,192.168.0.0/16,127.0.0.1,172.16.0.0/16,127.0.0.1,.svc,.svc.cluster.loc no\_proxy=10.0.0.0/8,192.168.0.0/16,127.0.0.1,172.16.0.0/16,127.0.0.1,.svc,.svc.cluster.loc

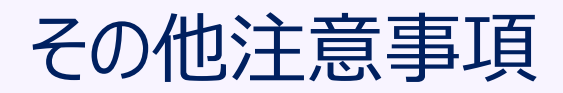

- 
- 
- 
- 

• 注意事項

(2) /var/snap/microk8s/current/args/containerd-envファイル

http\_proxy= "<プロトコル>://プロキシーサーバ:ポート" 例: "http://ProxyServer.co.jp:8080" https\_proxy="<プロトコル>://プロキシーサーバ:ポート" HTTP\_PROXY="<プロトコル>://プロキシーサーバ:ポート" HTTPS\_PROXY="<プロトコル>://プロキシーサーバ:ポート" NO PROXY=10.0.0.0/8,192.168.0.0/16,127.0.0.1,172.16.0.0/16,127.0.0.1,.svc,.svc.cluster.loc no proxy=10.0.0.0/8,192.168.0.0/16,127.0.0.1,172.16.0.0/16,127.0.0.1,.svc,.svc.cluster.loc

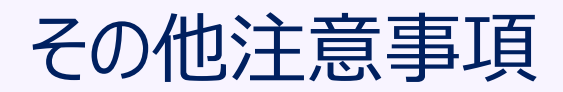

- - -
		-

# • 注意事項

➢ Proxy環境下ではWindows側で「deploy-imm.bat」ファイルを実行してIMMをデプロイする前に Windows側でProxyを設定を行う必要があります

SET HTTP\_PROXY=<プロトコル>://プロキシーサーバ:ポート 例:http://ProxyServer.co.jp:8080 SET HTTPS\_PROXY= <プロトコル>://プロキシーサーバ:ポート NO\_PROXY=<P.18で調べたUbuntuのIPアドレス>

- 
- 
- -

**52**

- 注意事項
	- ➢ Proxy環境下ではブラウザでMagicモニタを使用する際は、WindowsのProxy設定で

P.37で入力したIMMホスト名を 除外設定(NO\_PROXY相当)として 入力する必要があります

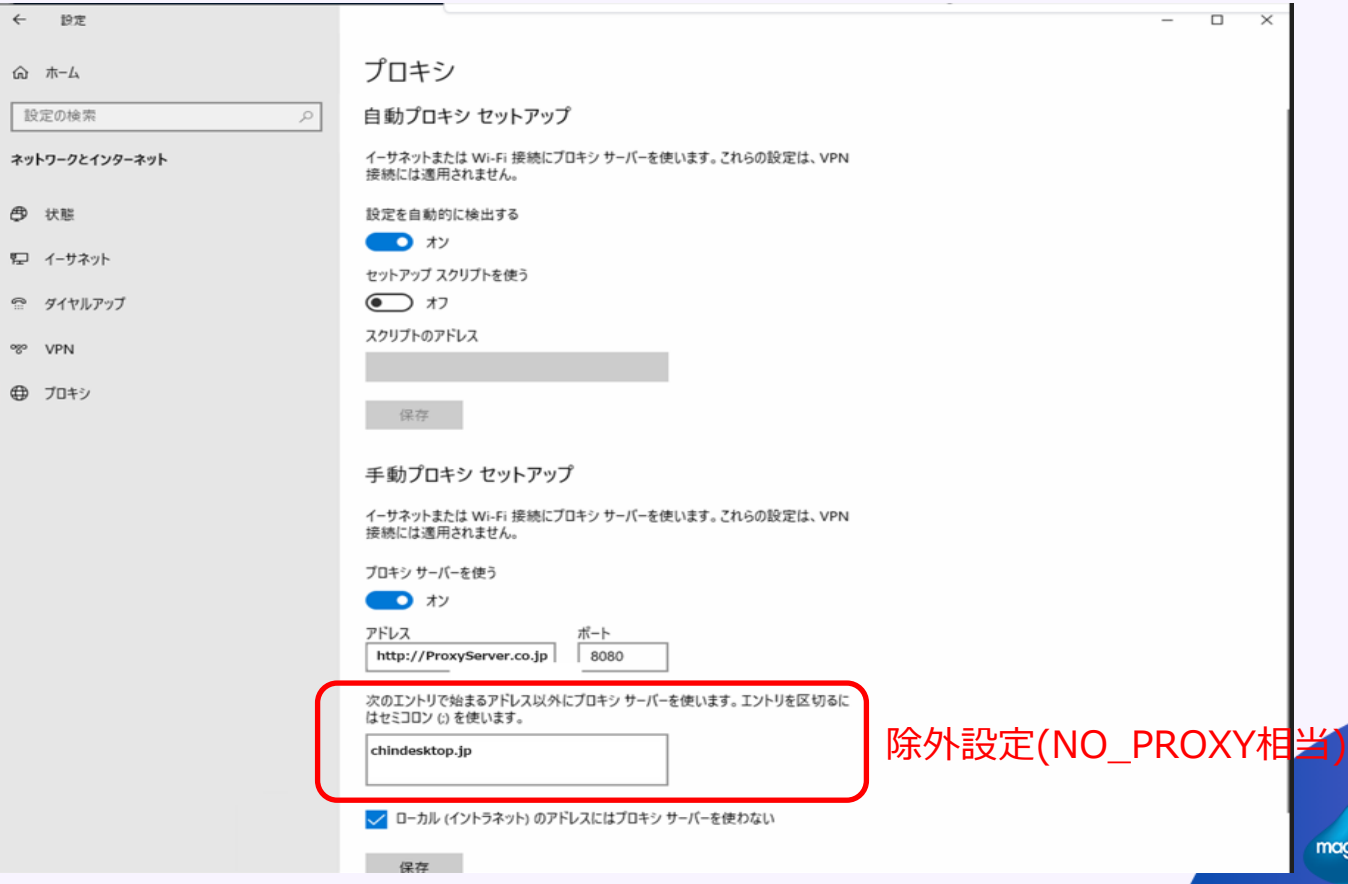

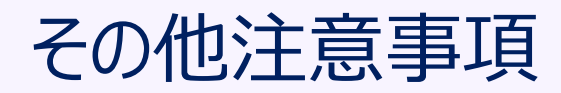

- -
	-
	-

- 注意事項
	- ➢ IMMが動作するUbuntuとxpiサーバが動作するWindowsの間では以下のポートで通信かできる必要 があります
		- (1) ポート80 : Magicモニタの通信で使用 (2) ポート6443:IMMデプロイ時、Kubernetus/Helmの通信で使用 (3) ポート5116: imm-controller-serviceで使用 (4) ポート6379:imm-db-serviceで使用 (5) ポート5117:imm-tunnel-serviceで使用 (6) ポート27017 : logdb-serviceで使用 (7) ポート8181:xpi-monitor-serviceで使用

# その他注意事項

- -
	-
	-

- 注意事項
	- ➢ Rancher Desktopを使用すると、Ubuntuのインストールおよび本資料で説明されているソフトウェアの インストールは必要ありません
	- ➢ Rancher Desktopが必要なソフトウェアをインストールし、設定します
	- ➢ Rancher Desktop使用時はIMMのデプロイ時に deploy-imm.bat を編集する必要があります ※ DEVNET 内 「Magic xpi 4.14 技術情報 ドキュメント」の 「WindowsでのRancher Desktopのインストール手順」を参照してください

https://devnet.magicsoftware.co.jp/images/skillup/magic/download/xpi414/Installations%20Ranc her%20Desktop%20on%20Windows%20JPN.pdf

# Thank you !

٠

Х